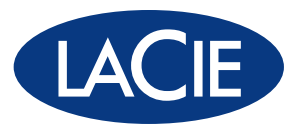

# big disk extreme+

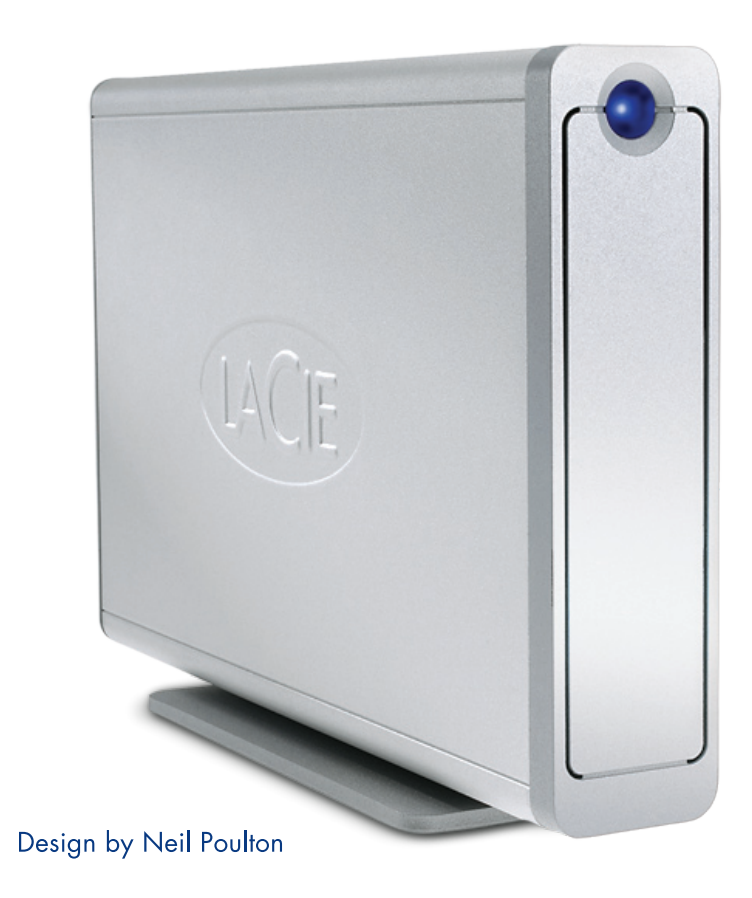

# professional hard disk USB 2.0 | eSATA

用户手册 ユーザー マニュアル manual de instrucciones guída utente handbuch gebruikershandleiding manuel utilisateur user manual 용자 설명서

# **Table of Contents**

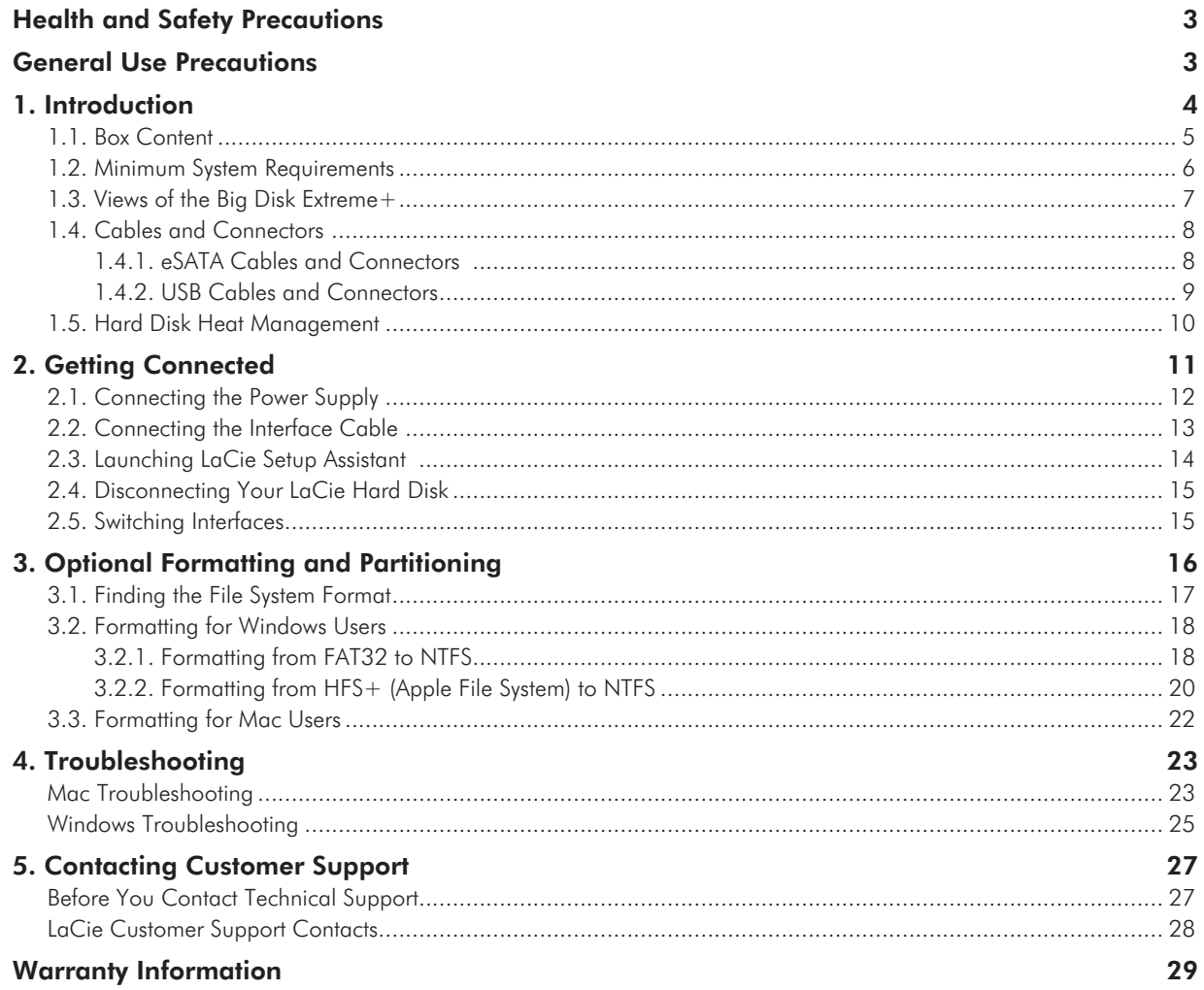

#### **Copyrights**

Copyright © 2007 LaCie. All rights reserved. No part of this publication may be reproduced, stored in a retrieval system, or transmitted in any form or by any means, electronic, mechanical, photocopying, recording or otherwise, without the prior written consent of LaCie.

#### **Trademarks**

Apple, Mac, and Macintosh are registered trademarks of Apple Computer, Inc. Microsoft, Windows 98, Windows 98 SE, Windows 2000, Windows Millennium Edition, Windows XP and Windows Vista are registered trademarks of Microsoft Corporation. Other trademarks mentioned in this manual are the property of their respective owners.

#### **Changes**

The material in this document is for information only and subject to change without notice. While reasonable efforts have been made in the preparation of this document to assure its accuracy, LaCie assumes no liability resulting from errors or omissions in this document, or from the use of the information contained herein. LaCie reserves the right to make changes or revisions in the product design or the product manual without reservation and without obligation to notify any person of such revisions and changes.

#### Canada Compliance Statement

This Class A digital apparatus meets all requirements of the Canadian Interference-Causing Equipment Regulations.

#### FCC Statement

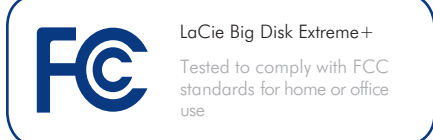

This device complies with Part 15 of the FCC Rules. Operation is subject to the following conditions:

- 1. The devices may not cause harmful interference
- 2. The devices must accept any interference received, including interference that may cause undesired operation.

NOTE: This equipment has been tested and found to comply with the limits for a Class B digital device, pursuant to Part 15 of the FCC Rules. These limits are designed to provide reasonable protection against harmful interference in a residential installation. This equipment generates, uses and can radiate radio frequency energy and, if not installed and used in accordance with the instructions, may cause harmful interference to radio communications. However, there is no guarantee that interference will not occur in a particular installation. If this equipment does cause harmful interference to radio or television reception, which can be determined by turning the equipment off and on, the user is encouraged to try and correct the interference by one or more of the following measures:

- ◆ Reorient or relocate the receiving antenna.
- ← Increase the separation between the equipment and receiver.
- ◆ Connect the equipment into an outlet on a circuit different from that to which the receiver is connected.
- Consult the dealer or an experienced ✦ radio/TV technician for help.

Modifications to this product not authorized by LaCie could void the FCC & Industry Canada regulations and negate your authority to operate the product.

### Manufacturer's Declaration for CE Certification

We, LaCie, solemnly declare that this product conforms to the following European standards: Class B EN60950, EN55022, EN55024

With reference to the following conditions: 73/23/EEC Low Voltage Directive; 89/336/EEC EMC Directive

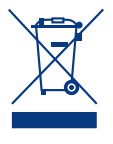

This symbol on the product or on its packaging indicates that this product must not be disposed of with your other household waste. In-

stead, it is your responsibility to dispose of your waste equipment by handing it over to a designed collection point for the recycling of waste electrical and electronic equipment. The separate collection and recycling of your waste equipment at the time of disposal will help to conserve natural resources and ensure that it is recycled in a manner that protects human health and the environment. For more information about where you can drop off your waste equipment for recycling, please contact your local city office, your household waste disposal service, or the shop where you purchased the product.

# <span id="page-3-0"></span>Health and Safety Precautions

- ◆ Only qualified persons are authorized to carry out maintenance on this device.
- Read this User Manual carefully and follow the correct procedure when setting up the device. ✦
- Do not open your LaCie Big Disk Extreme+ or attempt to disassemble or modify it. Never insert any metallic object into the drive to avoid any risk of electrical shock, fire, short-circuiting or dangerous emissions. Your LaCie Big ✦

# General Use Precautions

- ◆ Do not expose the LaCie Big Disk Extreme+ to temperatures outside the range of 5° C to 35° C (41° F to 95° F); or to operational humidity beyond 5-80%, non-condensing, or non-operating humidity beyond 10-90%, noncondensing. Doing so may damage the LaCie Big Disk Extreme+ or disfigure its casing. Avoid placing your LaCie Big Disk Extreme+ near a source of heat or exposing it to sunlight (even through a window). Inversely, placing your LaCie Big Disk Extreme+ in an environment that is too cold or humid may damage the unit.
- Always unplug the LaCie Big Disk Ex-✦ treme+ from the electrical outlet if there is a risk of lightning or if it will be unused

Disk Extreme+ contains no user-serviceable parts. If it appears to be malfunctioning, have it inspected by a qualified LaCie Technical Support representative.

- ◆ Never expose your device to rain, or use it near water, or in damp or wet conditions. Never place objects containing liquids on the LaCie Big Disk Extreme+, as they may spill into its openings. Doing so increases the risk of electrical shock, short-circuiting, fire or personal injury.
- ◆ Power requirements  $100-240$  V $\sim$ , 1.5 A, 60-50 Hz, (Supply voltage fluctuations not exceeding  $\pm$  10% of the nominal, transient over-voltages according to over-voltage category II).

for an extended period of time. Otherwise, there is an increased risk of electrical shock, short-circuiting or fire.

- ◆ Use only the power supply shipped with the device.
- Do not use the LaCie Big Disk Extreme+ ✦ near other electrical appliances such as televisions or radios. Doing so may cause interference which will adversely affect the operation of the other products.
- ◆ Do not place the LaCie Big Disk Extreme+ near sources of magnetic interference, such as computer displays, televisions or speakers. Magnetic interference can affect the operation and stability of your LaCie Big Disk Extreme+.

Do not place heavy objects on top of the LaCie Big Disk Extreme+ or use excessive force on it.

◆ Never use excessive force on your LaCie Big Disk Extreme+. If you detect a problem, see the Troubleshooting section in this manual.

**CAUTION:** This LaCie Hard Disk's warranty may be void as a result of the failure to respect the precautions listed above.

**IMPORTANT INFO:** Any loss, corruption or destruction of data while using a LaCie drive is the sole responsibility of the user, and under no circumstances will LaCie be held liable for the recovery or restoration of this data. To help prevent the loss of your data, LaCie highly recommends that you keep **TWO** copies of your data; one copy on your external hard disk, for instance, and a second copy either on your internal hard disk, another external hard disk or some other form of removable storage media. LaCie offers a complete line of CD and DVD drives. If you would like more information on backup, please refer to our website.

**Important Info:** 1GB = 1,000,000,000 bytes. 1TB = 1,000,000,000,000 bytes. Once formatted, the actual available storage capacity varies depending on operating environment (typically 5-10% less).

# <span id="page-4-0"></span>1. Introduction

Thank you for purchasing the new LaCie Big Disk Extreme+. Combining compatibility with high throughput rates and mammoth storage capacity, the Big Disk Extreme+ is ideally suited for audio/video pros working with large amounts of DV and SD video or professional level 2D/3D imaging projects, or high speed data backup.

Engineered to fit seamlessly into most work environments, the LaCie Big Disk Extreme+ can be stood vertically on the LaCie Drive Stand (included), placed in the LaCie Desk Rack (sold separately) or incorporated into standard 19" computer equipment racks with the LaCie Rackmount Kit (sold separately).

#### Big Disk Extreme+ Capabilities

- Hi-Speed USB 2.0 and eSATA interfaces ✦
- ◆ Bandwidth of up to 3 Gbits/s via eSATA
- ◆ Connects to almost any Mac or PC
- ◆ Back up your computer's internal hard drive
- ◆ Store and exchange data between several computers

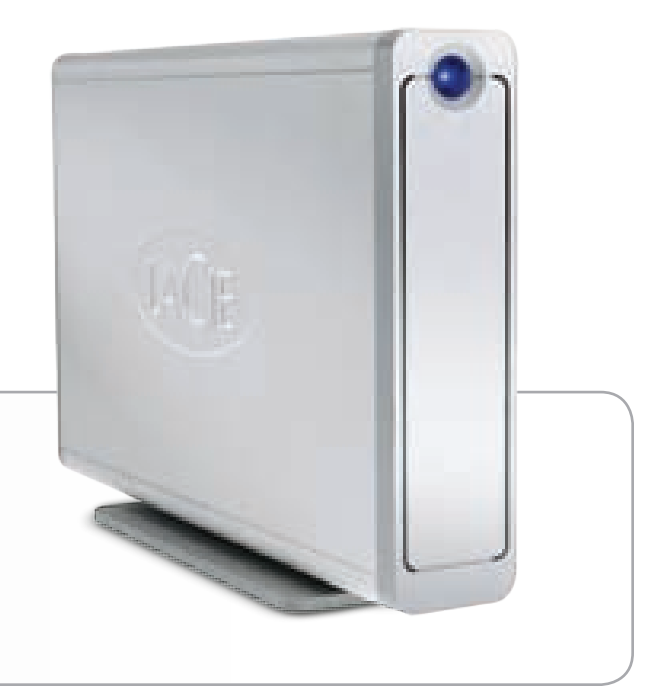

# Quick Links

#### Click to jump to a section:

- ◆ [Getting Connected](#page-11-1)
- [Optional Formatting and Partitioning](#page-16-1) ✦
- [Troubleshooting](#page-23-1) ✦

### <span id="page-5-0"></span>1.1. Box Content

Your box contains the Big Disk Extreme+ with attached drive stand and an accessories box containing items 2 -5, listed below:

- LaCie Big Disk Extreme+  $\odot$
- USB cable  $^{\circledR}$
- eSATA cable ➂
- External power supply ➃
- Quick Install Guide  $\circledS$

**NOTE:** The User Manual and software utilities are pre-loaded on the drive.

**IMPORTANT INFO:** Please save your packaging. In the event that the drive should need to be repaired or serviced, it must be returned in its original packaging.

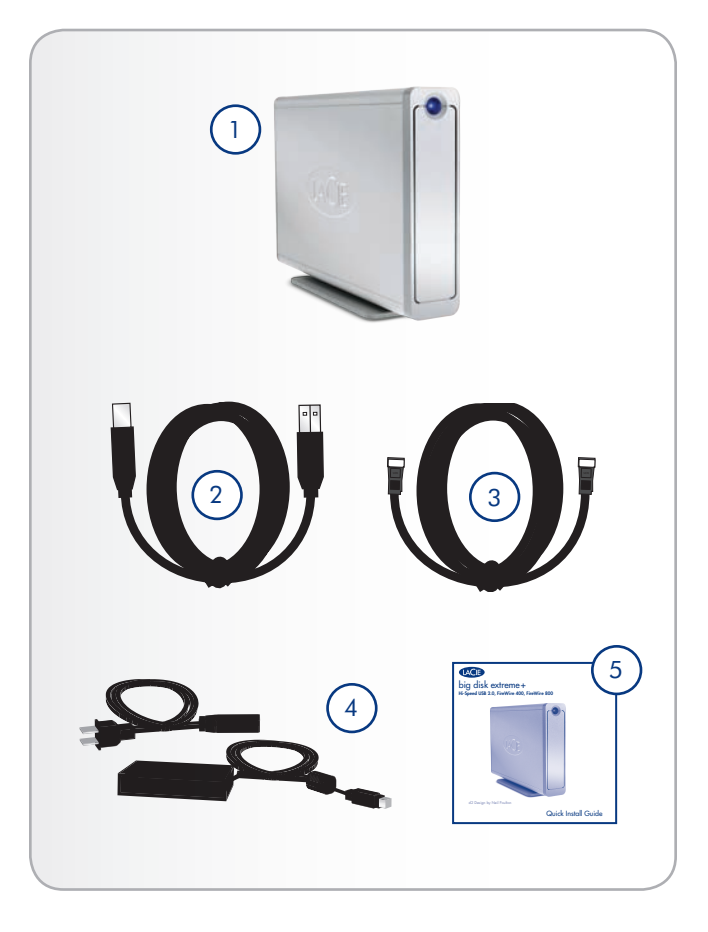

# <span id="page-6-0"></span>1.2. Minimum System Requirements

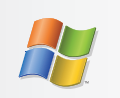

# Windows Users

- eSATA or USB 2.0 port ✦
- ◆ Windows 2000, Windows Server 2003, Windows XP or Windows Vista
- ◆ 500MHz processor or higher
- Minimum 128MB RAM (512MB recommended) ✦

\* Most computers do not come from the factory with eSATA ports, so you may need to purchase a PCI, PCI-X or PCI-Express card to be able to connect your Big Disk Extreme+ via eSATA. LaCie offers a wide selection of PCI, PCI-X or PCI-Express cards cards. Visit www.lacie.com/accessories.

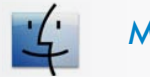

# Mac Users

- ◆ eSATA or USB 2.0 port
- ◆ Mac OS 10.4 or later
- ◆ G4, G5, Intel 500MHz processor or higher
- Minimum 128MB RAM (512MB recommended) ✦

### <span id="page-7-0"></span>Front View

Activity LED

The LED remains lit to show that the drive is on, and blinks to indicate drive activity.

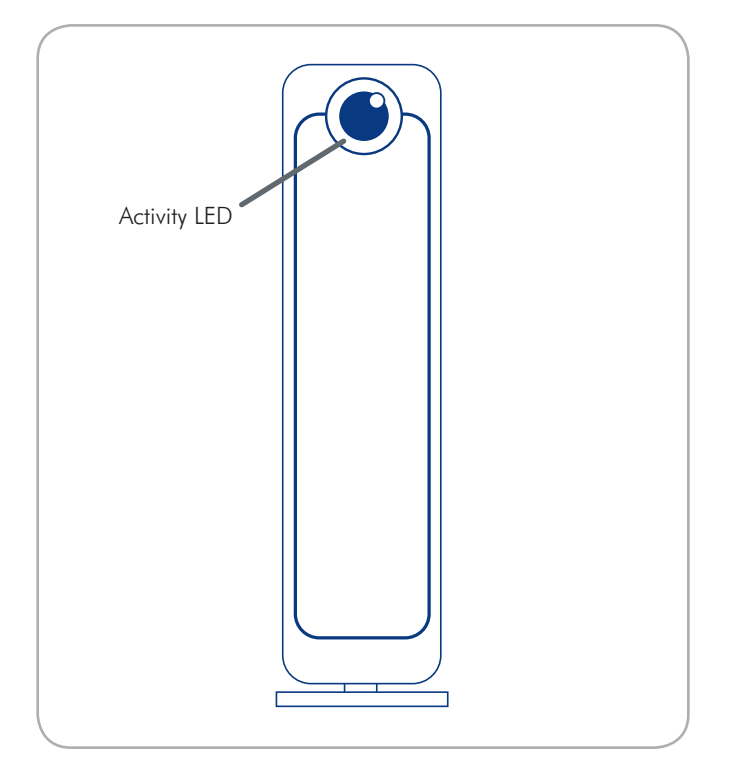

#### Rear View

- off/auto/on power switch  $\circled{1}$
- eSATA port  $(2)$
- Hi-Speed USB 2.0 port ➂
- Power input connection ➃
- Removable stand  $(5)$
- Lock slot (used to connect an anti-theft chain lock, such as a ➅ Kensington security lock\*, for maximum protection)

\* Kensington © 2006 Kensington Computer Products Group

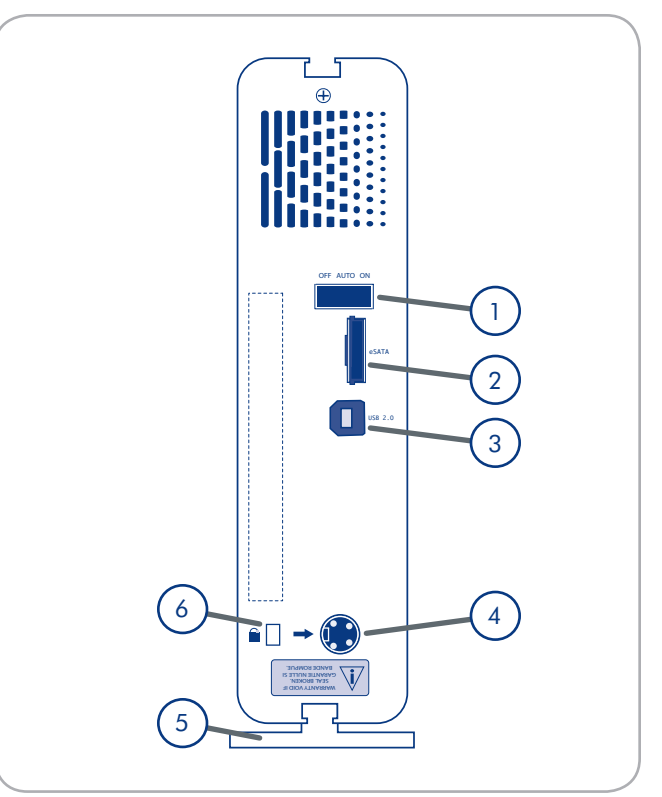

# <span id="page-8-0"></span>1.4. Cables and Connectors

### 1.4.1. eSATA Cables and Connectors

Your LaCie Big Disk Extreme+ uses the latest in SATA technology, allowing interface (or bus) transfer rates of up to 3 Gbits/s. SATA technology was originally developed to serve as an internal interface, delivering improved performance to internal connections. Soon after, eSATA, or external SATA was developed, allowing for the use of shielded cables outside the PC.

eSATA technology was developed to be rugged and durable. eSATA connectors do not have the "L" shaped design of other SATA connectors. In addition, the guide features are vertically offset and reduced in size to prevent the use of unshielded internal cables in external applications.

#### Included eSATA Cable

Your LaCie drive is shipped with a eSATA cable, to ensure maximum data transfer performance when connected to a eSATA port.

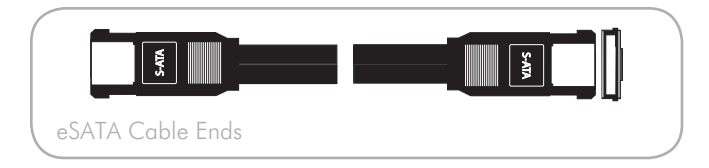

#### eSATA Benefits

- eSATA interface can achieve up to 3 Gbits/s transfer ✦ rate.
- ◆ Plug orientation An extrusion on the outside of the connector helps guide and align the connector during insertion.
- ◆ Hot-plug support eSATA enables adding and removing a drive without having to power down the system or reboot.

#### <span id="page-9-0"></span>1.4.2. USB Cables and Connectors

USB is a serial input/output technology for connecting peripheral devices to a computer or to each other. Hi-Speed USB 2.0 is the latest implementation of this standard, and it provides the necessary bandwidth and data transfer rates to support high speed devices such as hard drives, CD/DVD drives and digital cameras.

#### USB 2.0 Cables

Your LaCie drive is shipped with a Hi-Speed USB 2.0 cable, to ensure maximum data transfer performance when connected to a Hi-Speed USB 2.0 port. The cable will also work when connected to a USB port, but drive performance will be limited to USB 1.1 transfer rates.

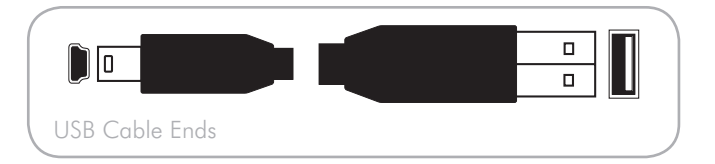

#### Hi-Speed USB 2.0 Benefits

- ◆ Backwards compatibility: Hi-Speed USB 2.0 works with the original USB specifications.
- ◆ Hot-swappable: no need to shut down or restart your computer when adding or removing devices.

#### <span id="page-10-0"></span>Heat Dissipation Design

The LaCie Big Disk Extreme+'s metal body is ideal for naturally dissipating internal drive heat. Its unique design actually draws heat away from the internal drive toward the external casing. The casing absorbs heat and will take advantage of its large surface to further dissipate heat outside the casing. Because of this advantageous feature, heat is taken away from the internal drive, keeping it safe and prolonging its life and reliability. As a consequence, it is normal that the external casing is hot to the touch. Please make sure that the vent on the back-bezel is not obstructed so that there is a natural airflow across the casing.

#### Upright, Stack & Rackmount Configuration

Heat dissipation is maximized when the drive is in the upright position (1). If you have several LaCie drives stacked on each other, please remember to attach the included rubber feet on the under side of your drives (2). This will allow for some air flow between your drives so that the heat dissipation can work effectively - especially if your LaCie drive does not include a fan. LaCie does not recommend stacking or racking more than 2 Big Disk Extreme+, Big Disk USB or Big Disk Extreme with Triple Interface drives on top of each other (3), especially if these drives are turned ON simultaneously. When stacking two drives (or three), environment temperature should not exceed 30°C.

#### Smart Fan Technology

The casing alone is a great way to dissipate heat without the need of a fan. Therefore, currently, most drives do not require a fan. Only the largest capacity drives may need a fan. To find out if your drive includes a fan, please refer to the item number and product datasheet.

Some models of the Big Disk Extreme+ have a thermo-regulat ed "smart fan", which activates when the heat inside the casing reaches a certain temperature. The smart fan adjusts automati cally to changes in temperature.

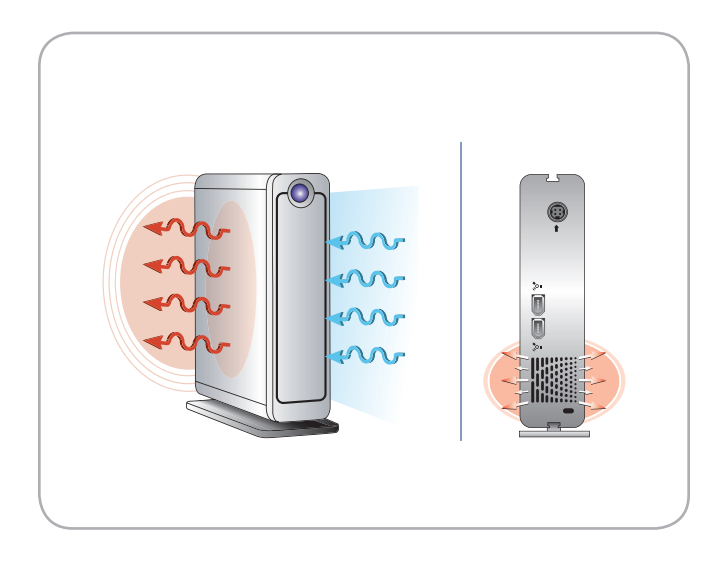

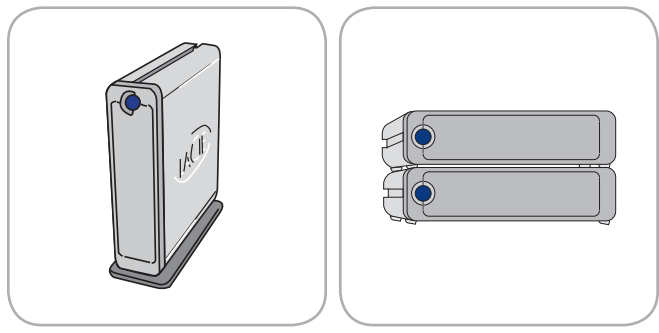

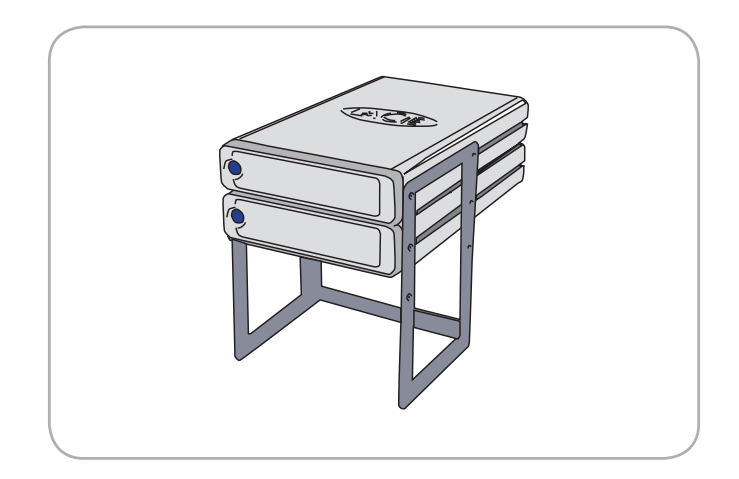

# <span id="page-11-1"></span><span id="page-11-0"></span>2. Getting Connected

Installing your LaCie Big Disk Extreme+ is easy, thanks to LaCie Setup Assistant. Install your Big Disk Extreme+ in three easy steps:

- ◆ Step 1 Connect the power supply (section 2.1)
- ◆ Step 2 Connect an interface cable (section 2.2)
- ◆ Step 3 Run LaCie Setup Assistant to format your drive for optimal performance with your system (section 2.3)

**IMPORTANT INFO:** Do not connect more than one interface cable at a time. To switch interfaces, follow the steps in section *2.5. Switching Interfaces*.

**IMPORTANT INFO:** Please follow the setup steps in the order they are given to ensure that the LaCie hard disk volume mounts correctly on your computer.

# <span id="page-12-0"></span>2.1. Connecting the Power Supply

#### To connect the power supply:

- 1. Connect the power supply cord to the power supply brick.
- 2. Connect the power supply to the Big Disk Extreme + and to a wall outlet or surge protector.

**CAUTION:** Only use the AC adapter supplied with your specific LaCie drive. Do not use a power supply from another LaCie drive or another manufacturer. Using any other power cable or power supply may cause damage to the device and void your warranty.

Always remove the AC adapter before transporting your LaCie drive. Failure to remove the adapter may result in damage to your drive and will void your warranty.

**Technical note:** On/Off/Auto Power Switch:

AUTO position: allows the drive to be powered on and off automatically with your computer. If the system's power fan supports it, the LaCie Big Disk Extreme+ will spin down while in the power save mode. The Big Disk Extreme+ will then take several seconds to spin up to full power. Use this position when energy efficiency and quiet drive operation are priorities.

ON position: the drive is always on and ready.

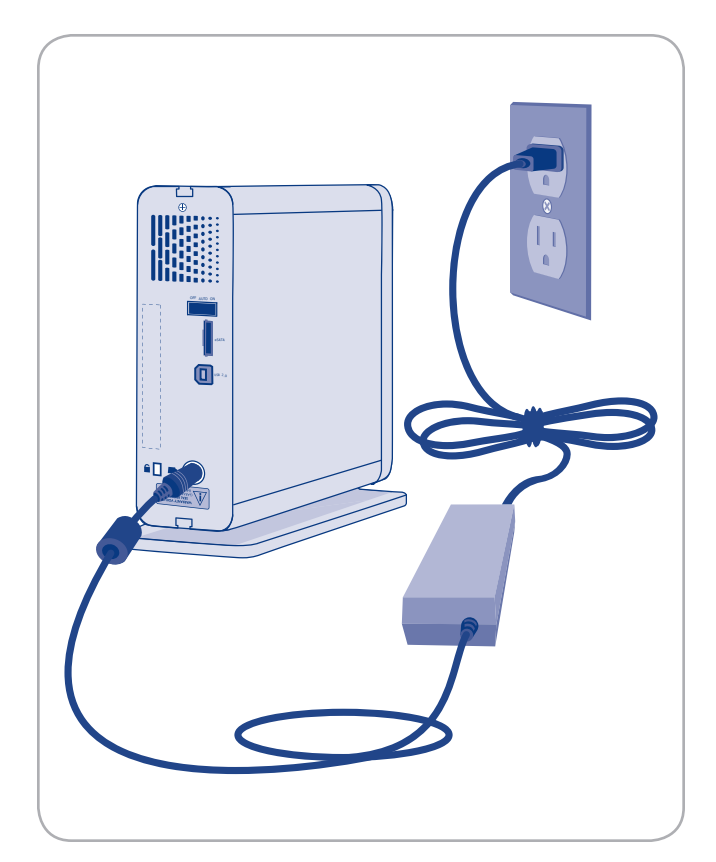

Figure 2.1

# <span id="page-13-0"></span>2.2. Connecting the Interface Cable

**IMPORTANT INFO:** USB 2.0 and eSATA users, please connect the power supply before connecting the interface cable to ensure that the volume mounts correctly on your computer.

#### To connect the interface cable:

- Connect the power supply. See section *2.1. Connecting the*  1. *Power Supply*.
- 2. Connect one end of the USB 2.0 or eSATA interface cable to your computer.
- 3. Connect the other end of the interface cable to the matching port on the LaCie hard disk (Fig. 2.2).
- 4. After a few seconds, a small LaCie partition will mount on your computer and appear in My Computer (Windows users) or on your desktop (Mac users).
- 5. Proceed to section 2.3, Launching LaCie Setup Assistant.

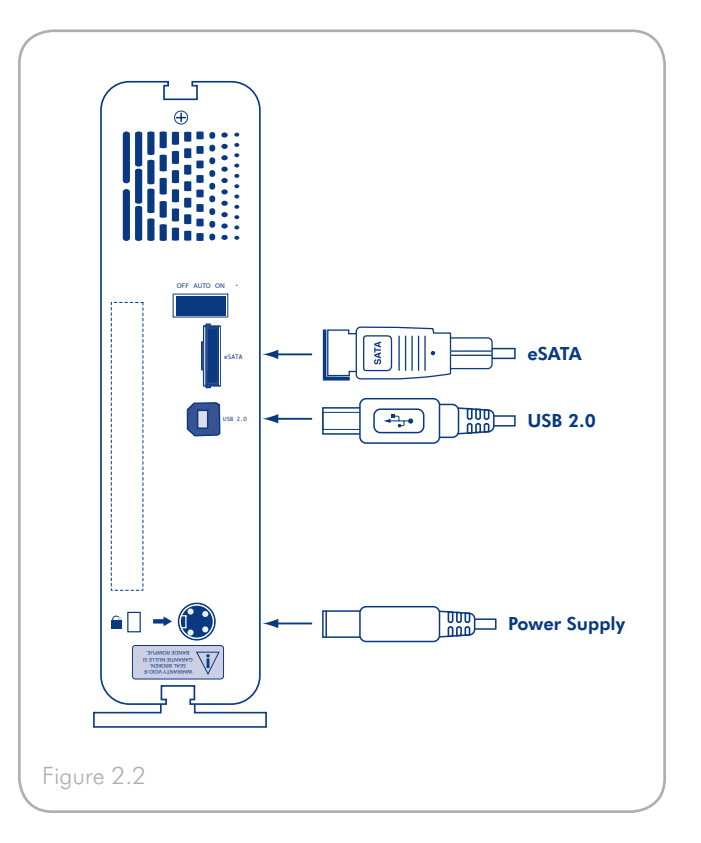

# <span id="page-14-0"></span>2.3. Launching LaCie Setup Assistant

Before using your drive, LaCie Setup Assistant software must be launched to format your drive. It will:

- ◆ Optimize your drive according to your needs
- ◆ Copy the manual and utilities onto your LaCie hard disk

**IMPORTANT INFO:** LaCie recommends that you copy the user manual and utilities onto your computer's internal hard drive or other medium when setup is complete.

#### To launch LaCie Setup Assistant:

Windows users: double click on the LaCie icon in "My Computer".

Mac users: double click on the "LaCie Setup Assistant" icon which will appear on your desktop.

**Important Info:** If you do not launch LaCie Setup Assistant or if you quit LaCie Setup Assistant after the formatting has begun, your drive will not be ready to use and will require manual formatting. The user manual and utilities will not be available on your drive and will have to be downloaded from the LaCie website:<www.lacie.com>

**TECHNICAL NOTE:** The LaCie Setup Assistant does not prevent you from using your computer's native disk utility program to format or partition your LaCie drive. Simply follow the Setup Assistant through completion, then use your computer's native disk utility (Disk Management for Windows or Disk Utility for Mac) to reformat your drive. See section *4. Optional Formatting and Partitioning* for more information.

# <span id="page-15-0"></span>2.4. Disconnecting Your LaCie Hard Disk

FireWire, eSATA and USB external devices feature "plug & play" connectivity, which means that your drive can be connected and disconnected while the computer is running. To prevent failures, however, it is important to follow these steps when disconnecting your LaCie hard disk.

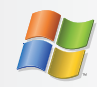

### Windows Users

- 1. From the System Tray (located in the lower right-hand side of your screen), click the Eject icon (a small green arrow over a hardware image).
- A message will appear, listing the devices the Eject icon 2. controls (it should say, "Safely remove..."). Click on the LaCie hard disk in this prompt.
- This message will appear: "Safe to Remove Hardware" 3. (or similar). It is now safe to disconnect the device.

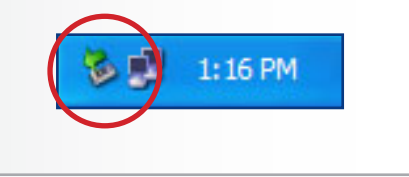

# 2.5. Switching Interfaces

FireWire, eSATA and USB external devices feature "plug & play" connectivity, which means that your drive can be connected and disconnected while the computer is running. To prevent failures, however, it is important to unmount or safely disconnect your drive before switching interfaces. See section *2.4. Disconnecting Your LaCie Hard Disk*, for proper disconnection procedures.

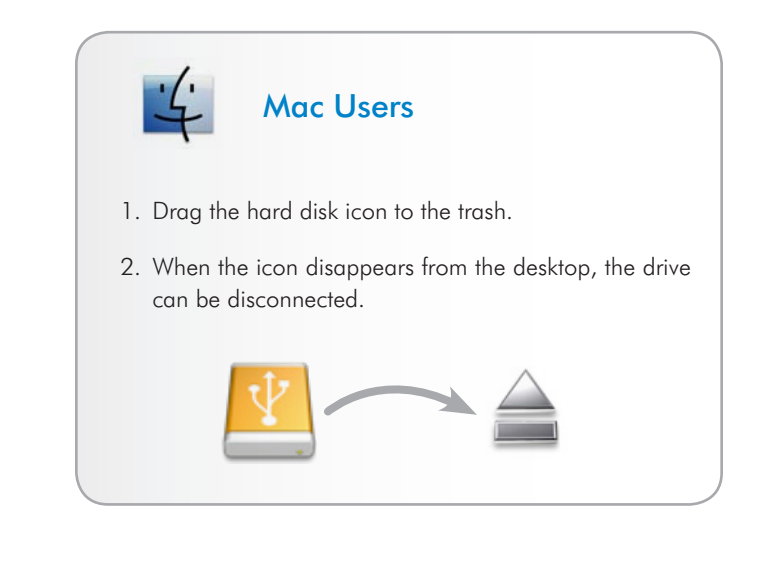

# <span id="page-16-1"></span><span id="page-16-0"></span>3. Optional Formatting and Partitioning

The first time you use your LaCie hard disk, LaCie Setup Assistant formats your drive according to your needs. If your needs change, you can reformat your LaCie Hard Disk to optimize it for use with Windows or Mac, or for cross-platform use. For example, if you used LaCie Setup Assistant to format your drive to work with your Mac (HFS+), but now you want to share your hard disk with Windows users, you can reformat it to FAT 32 (MS-DOS) for this purpose.

You may need to format your LaCie hard disk if LaCie Setup Assistant was interrupted or stopped. If the hard disk does not appear in My Computer (Windows) or on the desktop (Mac), it may not be formatted properly.

**IMPORTANT INFO:** Please copy the User Manual and utilities to your computer before reformatting. Reformatting will erase everything from the hard disk. If you have other data that you want to protect or continue to use, copy this information to your computer before reformatting.

#### What is Formatting?

When a disk is formatted, the following things occur: the operating system erases all of the bookkeeping information on the disk, tests the disk to make sure that all of the sectors are reliable, marks bad sectors (i.e., those that are scratched) and creates internal address tables that it later uses to locate information. A hard disk must be formatted before it can be used to store data.

#### What is Partitioning?

You can also divide the hard disk into sections, called partitions. A partition is a section of the hard disk's storage capacity that is created to contain files and data. For instance, you could create three partitions on your drive: one partition for your office documents, one as a backup and one for your multimedia files. Or, if you will be sharing the drive with another person in your household or office, you can create a partition for each person who uses the drive. Partitioning is optional.

#### File System Formats

There are three different file system format categories: NTFS, FAT 32 (MS-DOS), and Mac OS Extended (HFS+). Use the information below to determine which format is best for you.

#### Use NTFS if…

...you will be using the drive only with Windows 2000, Windows XP or Windows Vista (performance will generally be greater when compared to FAT 32). This file system is compatible in read only mode with Mac OS X 10.3 and higher.

#### Use HFS+ if…

...you will be using the drive on Macs only; performance will generally be greater when compared to FAT 32. This file system is NOT compatible with Windows OS.

#### Use FAT 32 (MS-DOS) if…

...you will be using your drive with both Windows and Mac OS X 10.3 or sharing the drive between Windows 2000 and Windows XP or Windows Vista. Maximum single file size is 4GB.

# <span id="page-17-0"></span>3.1. Finding the File System Format

You may need to know the current file system format of your LaCie hard disk if:

- ◆ You want to reformat your LaCie hard disk. The current file system format may determine the process you'll use to reformat it.
- The LaCie hard disk does not appear to mount on your ✦ computer. In this case, the file system format may prevent your operating system from recognizing the LaCie hard disk (ex. If you connect a hard disk formatted in HFS+ to a Windows computer).

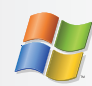

### Windows Users

- 1. Right-click My Computer and select Manage from the right-click options menu. The Computer Management window opens.
- 2. Select Disk Management under Storage (you may have to expand the Storage list to see the Disk Management option). Information about all storage devices connected to your computer appears in the right hand pane.
- 3. Find the disk corresponding to your LaCie hard disk.

**NOTE:** "Disk 0" is your computer's internal hard disk. If other storage devices are connected to your computer, refer to the disk information in the upper pane to determine which disk is your LaCie hard disk.

4. The File System column in the upper pane lists the file system of each disk. Disks are listed as "NTFS", "FAT32" or blank (if the file system format is not recognizes, such as if it is HFS+).

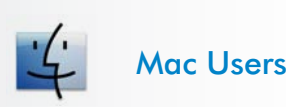

- 1. Select Utilites from the Go menu in Finder.
- 2. Open Disk Utility.
- In the disk list on the left side of the Disk Utility window, 3. find the disk corresponding to your LaCie hard disk.
- Each disk has at least two listings, one representing the 4. device itself and one representing each partition on the disk. Select one of the lower, indented partitions.
- 5. Refer to the **Format** line of the information area at the bottom of the Disk Utility window.

# <span id="page-18-0"></span>3.2. Formatting for Windows Users

Before you start, connect the drive to the computer and follow the steps in section *3.1.* to find the file system format of your LaCie hard disk.

- ◆ If your disk is formatted as a FAT32 volume, proceed to section *3.2.1. Formatting from FAT32 to NTFS*.
- ◆ If your disk is formatted as an HFS+ volume (or unrecognized in Windows), proceed to section *3.2.2. Formatting from HFS+*.

#### 3.2.1. Formatting from FAT32 to NTFS

Follow these steps if you used LaCie Setup Assistant to create an exchange volume on your LaCie Hard Disk for data sharing between Windows and Mac computers or if you reformatted your LaCie Hard Disk as a FAT32 volume on a Mac.

**CAUTION:** Following these steps will erase everything from the hard disk. If you have information that you want to protect or continue to use, back up this information before performing these steps.

- 1. Right-click My Computer and select Manage (Fig. 3.2.1-A). The Computer Management window opens.
- 2. Select **Disk Management** under Storage (you may have to expand the Storage list to see the Disk Management option). See Fig. 3.2.1-B. Information about all storage devices connected to your computer appears in the pane on the right.
- 3. Find the disk corresponding to your LaCie hard disk. Rightclick in the disk allocation bar of the FAT32 volume and select Format... from the right-click options menu (Fig. 3.2.1-B).

**TECHNICAL NOTE:** If you did not create an exchange volume using LaCie Setup Assistant, there may be only one volume associated with the disk.

Continued on next page…

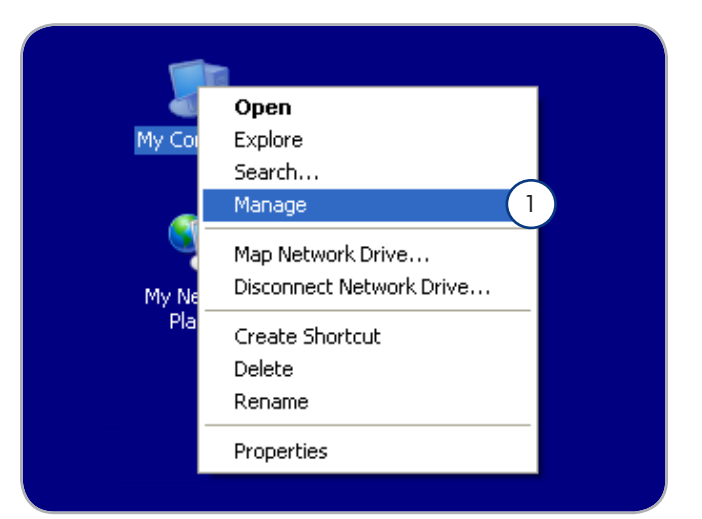

Figure 3.2.1-A

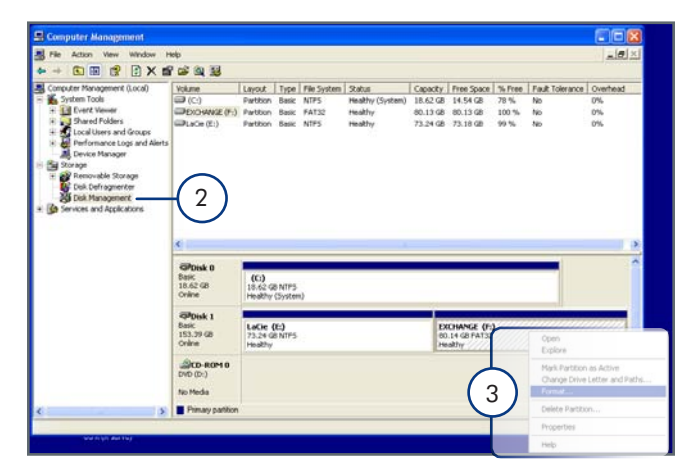

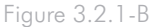

### LaCie Big Disk Extreme+ eSATA & USB 2.0 Optional Formatting and Partitioning User Manual page 19

- 4. In the Format window (Fig. 3.2.1-C):
	- Enter a name for the disk as you'd like it to appear on your a. computer in the Volume label field.
	- b. Select "Perform a quick format".
	- c. Leave the other options at their default values and click OK.
- 5. Click **OK** in the format warning dialog. During the formatting process, the status of the disk changes to "Formatting" in the Computer Management window. When Formatting is complete, the status changes to "Healthy". See Fig. 3.2.1-D.

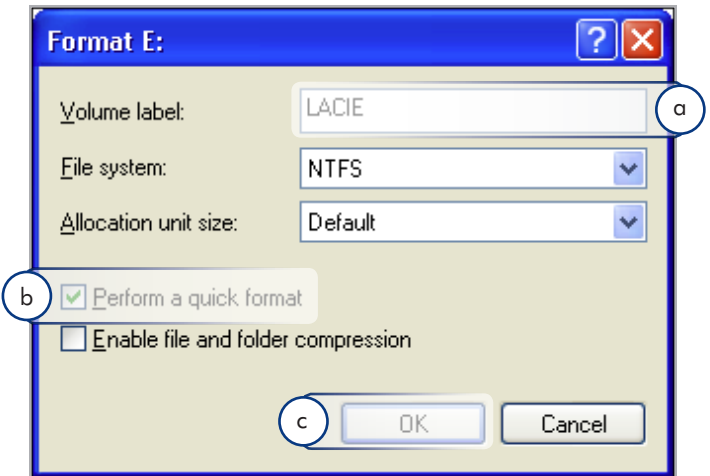

Figure 3.2.1-C

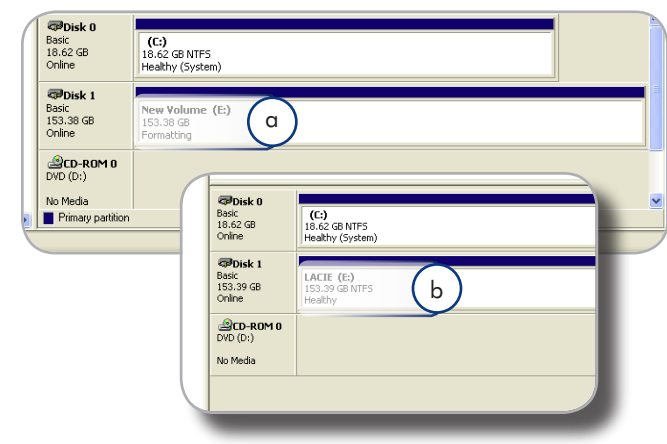

Figure 3.2.1-D

### <span id="page-20-0"></span>3.2.2. Formatting from HFS+ (Apple File System) to NTFS

Follow the steps in this section if you used LaCie Setup Assistant to format your drive for use with a Mac or if you reformatted your LaCie hard disk as an HFS+ volume on a Mac.

**CAUTION:** Following these steps will erase everything from the hard disk. If you have information that you want to protect or continue to use, back up this information before performing these steps.

- 1. Right-click My Computer and select Manage (Fig. 3.2.2-A). The Computer Management window opens.
- 2. Select **Disk Management** under Storage (you may have to expand the Storage list to see the Disk Management option). See Fig. 3.2.2-B. Information about all storage devices connected to your computer appears in the pane on the right.
- 3. Find the disk corresponding to your LaCie hard disk. Rightclick on the "Unallocated" volume in the disk allocation bar and select New Partition… from the right-click options menu (Fig. 3.2.2-B). The New Partition Wizard opens.

Continued on next page…

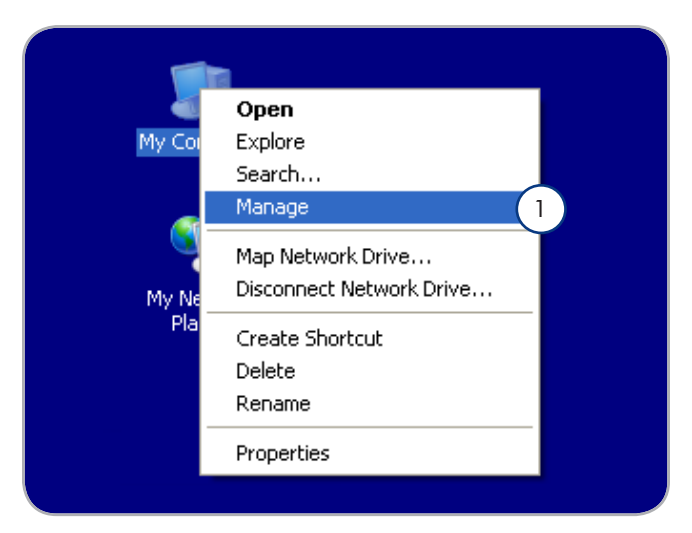

Figure 3.2.2-A

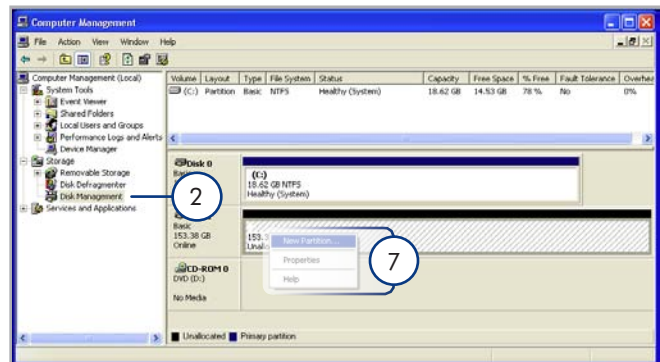

Figure 3.2.2-B

### LaCie Big Disk Extreme+ eSATA & USB 2.0 Optional Formatting and Partitioning User Manual page 21

- On the Welcome to the New Partition Wizard screen, click 4. Next.
- 5. Select Primary Partition and click Next.
- 6. If you would like to create more than one partition on the disk, enter the size of the first partition in the "Partition size in MB" field. Otherwise, leave the default values and click Next.
- 7. Choose a drive letter to assign to the drive. Click Next.
- Select "Format this partition with the following settings" and 8. Enter a name for the volume as you'd like it to appear on your computer. Select "Perform a quick format." Click Next. See Fig. 3.2.2-D.
- 9. Review your settings and click **Finish** to begin the formatting process.
- 10. During the formatting process, the status of the disk changes to "Formatting" (a) in the Computer Management window. When Formatting is complete, the status changes to "Healthy" (b). See Fig. 3.2.2-E.

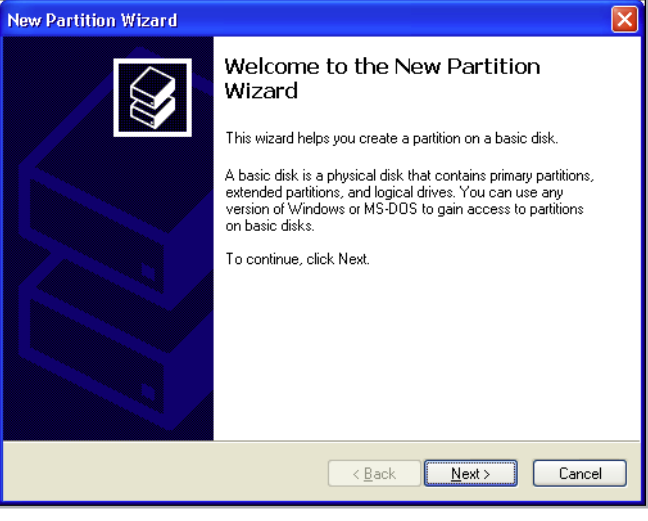

Figure 3.2.2-C

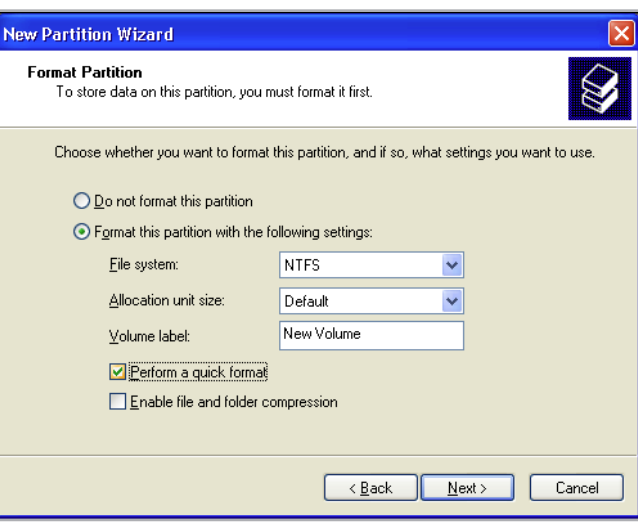

Figure 3.2.2-D

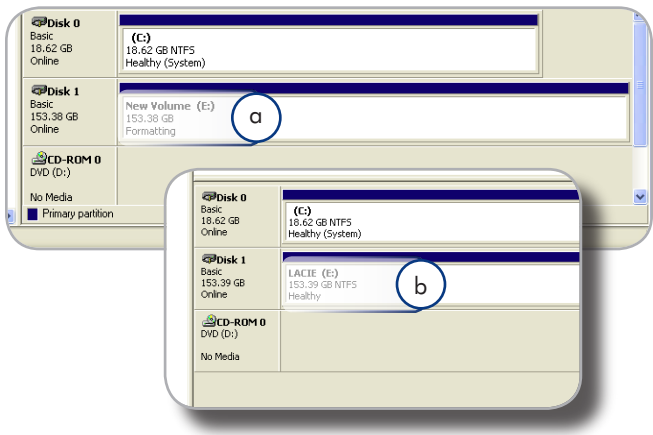

### <span id="page-22-0"></span>3.3. Formatting for Mac Users

**CAUTION:** Following these steps will erase everything from the hard disk. If you have information that you want to protect or continue to use, back up this information before performing these steps.

- 1. Select Utilites from the Go menu in Finder.
- 2. Open Disk Utility.
- 3. In the disk list on the left side of the Disk Utility window, find the disk corresponding to your LaCie hard disk. For each disk there is a listing for the drive controller and one for each volume on the disk. Select the listing for the controller (ex. "153.4 GB HDT72251…" in Fig. 3.3-A).
- 4. Select the **Partition** tab.
- 5. From the Volume Scheme menu, choose the number of partitions you want to divide the drive into (16 maximum). You can adjust the size of each partition using the slide bar between the partitions in the Volume Scheme area.
- 6. In the Volume Information section, enter a name for each volume (partition) and choose the volume format (Mac OS Extended, Mac OS Standard, UNIX File System, or MS-DOS).

**TECHNICAL NOTE:** To share a volume with Windows users, select MS-DOS (FAT32) format.

**IMPORTANT INFO:** Apple recommends that unless you have a specific reason to use the UNIX File System (UFS), you should use the Mac OS Extended format because it provides a more familiar experience to Macintosh users.

- 8. Click Partition. Click Partition again to close the alert message and continue.
- Mac Disk Utility will format and partition the disk according 9. to your settings, and your drive will be ready to use.

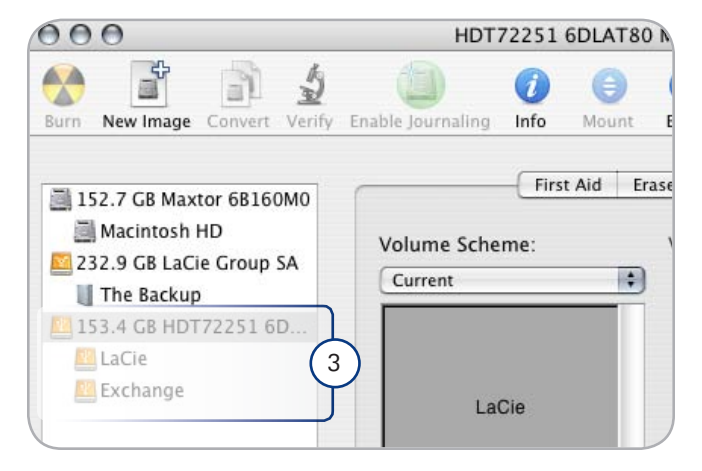

Figure 3.3-A

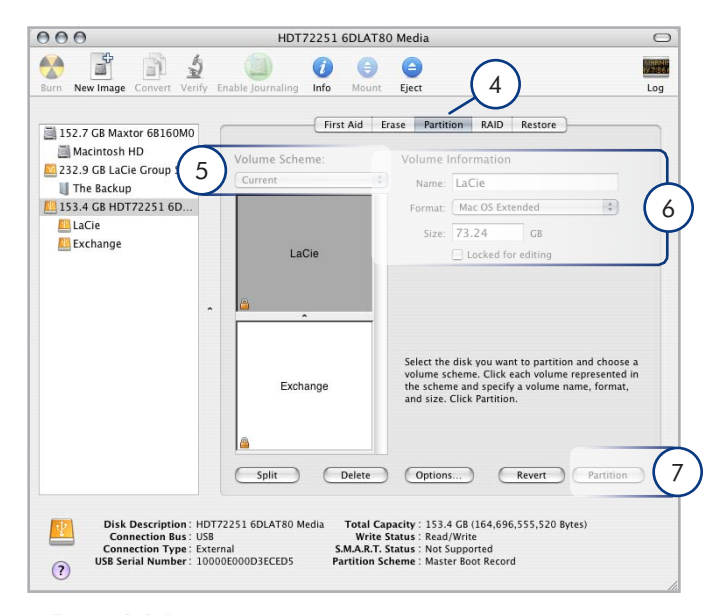

Figure 3.3-B

# <span id="page-23-1"></span><span id="page-23-0"></span>4. Troubleshooting

If your LaCie hard disk is not working correctly, please refer to the following checklist to determine the source of the problem. If you have gone through all of the points on the checklist and your drive still does not work properly, please check the FAQs that are regularly published on our website – www.lacie.com. One of these FAQs may provide an answer to your specific question. You can also visit the downloads page, where the most recent software updates will be available.

If you need further assistance, please contact your LaCie reseller or LaCie Customer Support (see section *5. Contacting Customer Support* for details).

#### Manual Updates

LaCie strives to give you the most up-to-date, comprehensive user manuals available on the market. It is our goal to provide you with a friendly, easy-to-use format that will help you quickly install and utilize the many functions of your new device.

If your user manual does not reflect the configuration of the product you purchased, please check our website for the most current version of the user manual.

www.lacie.com

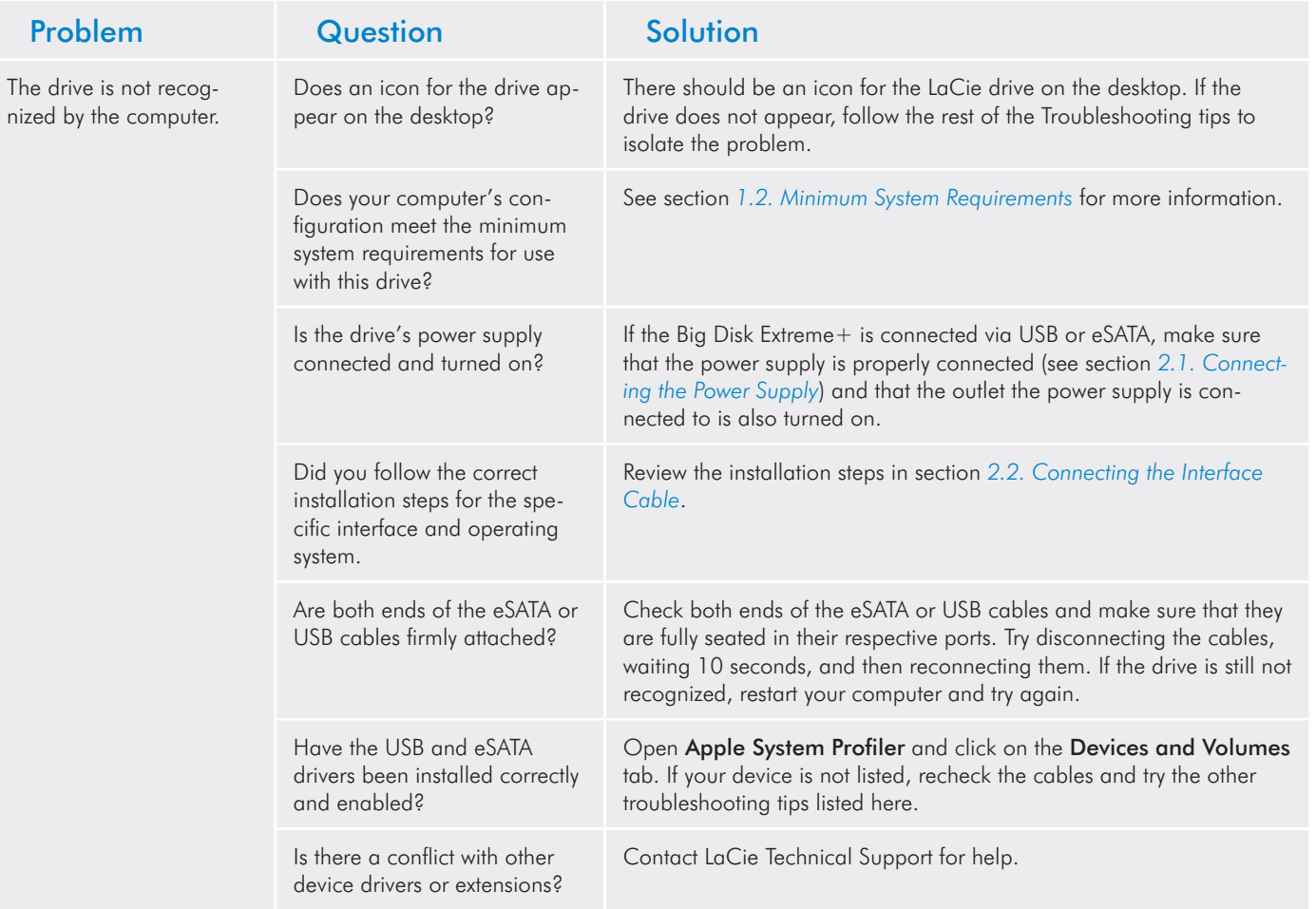

### Mac Troubleshooting

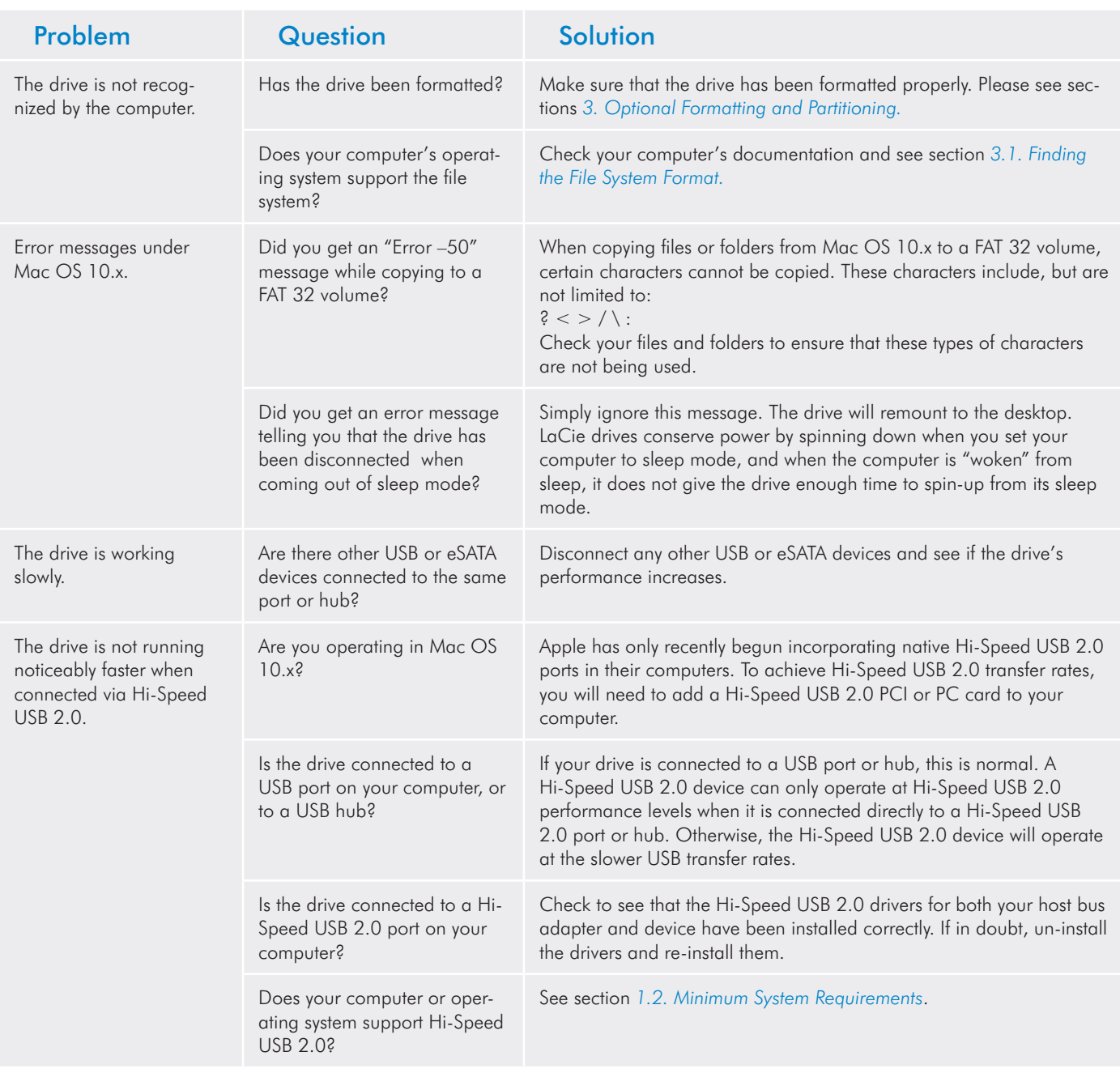

# <span id="page-25-0"></span>Windows Troubleshooting

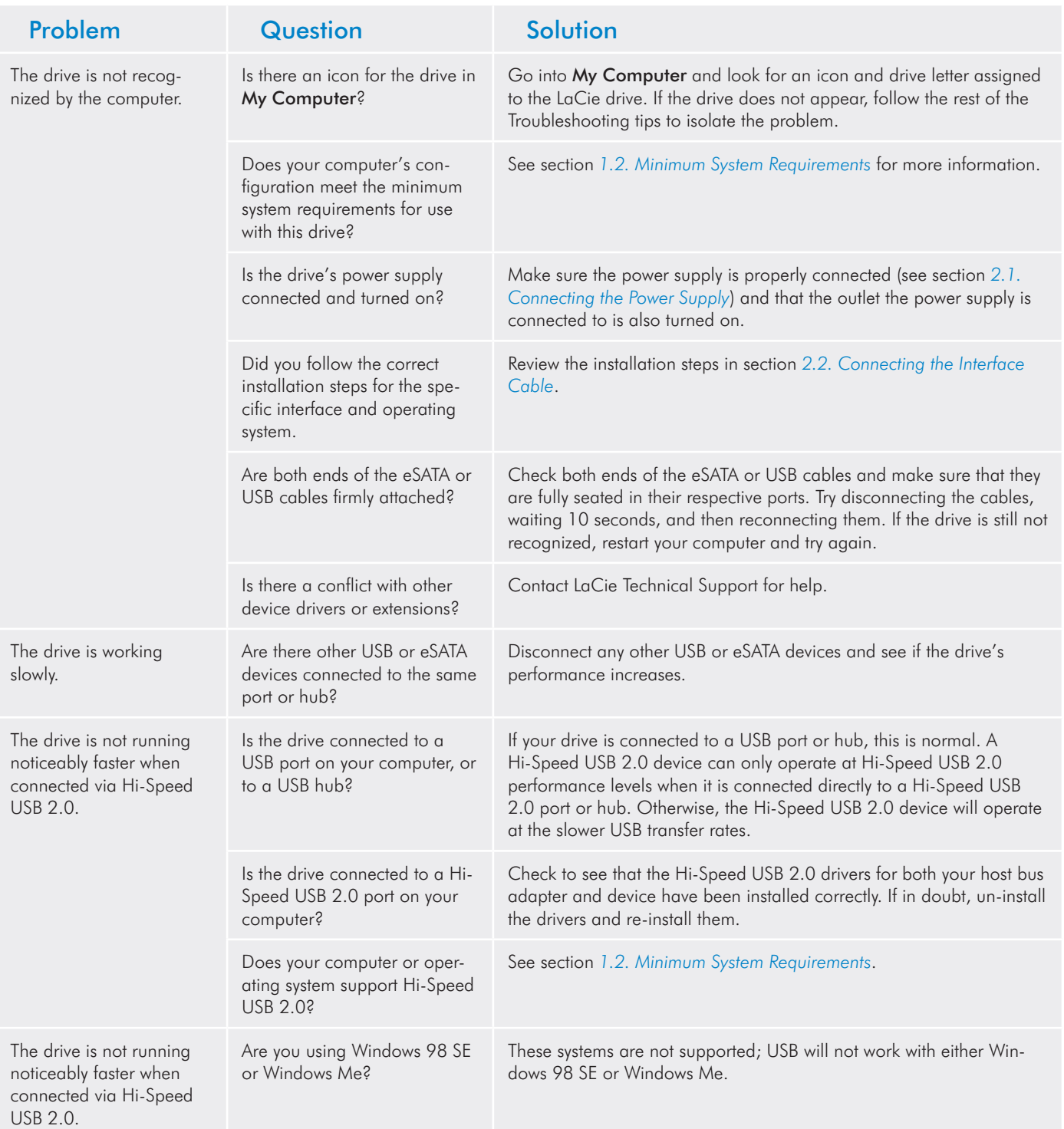

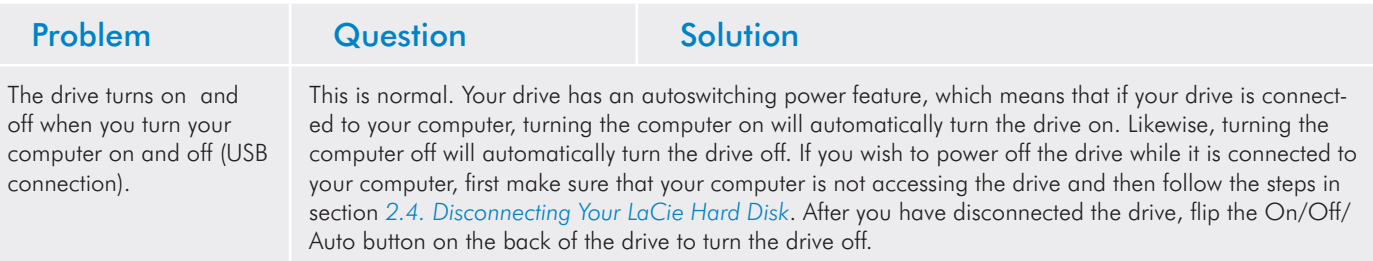

# <span id="page-27-0"></span>5. Contacting Customer Support

# Before You Contact Technical Support

- 1. Read the manual and review section 4. Troubleshooting.
- Try to isolate the problem. If possible, make the drive the only external device on the CPU, and make sure that all of the cables are cor-2.rectly and securely attached.

If you have asked yourself all of the pertinent questions in the troubleshooting checklist, and you still can't get your LaCie drive to work properly, contact us at [www.lacie.com.](www.lacie.com) Before contacting us, make sure that you are in front of your computer and that you have the following information on hand:

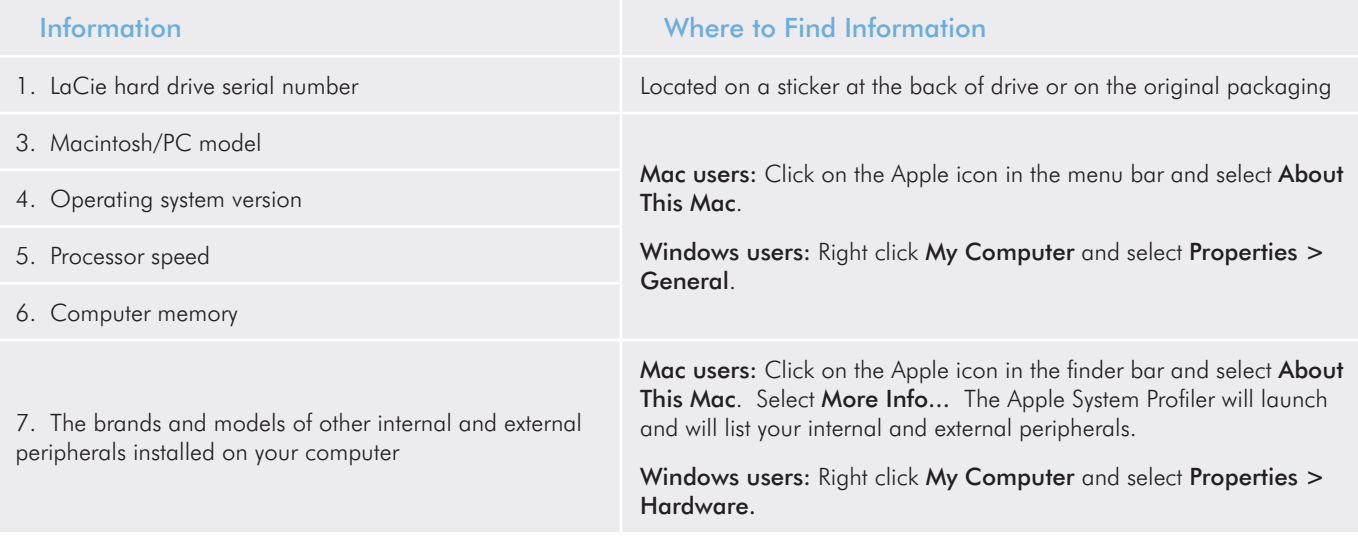

### <span id="page-28-0"></span>LaCie Customer Support Contacts

LaCie Asia, Singapore, and Hong Kong Contact us at: <http://www.lacie.com/asia/contact/>

LaCie Belgium Contact us at: [http://www.lacie.com/be/contact/ \(Français\)](http://www.lacie.com/be/contact/ (Fran�ais))

LaCie Denmark Contact us at: <http://www.lacie.com/dk/contact>

**LaCieFrance** Contact us at: <http://www.lacie.com/fr/contact/>

LaCie Italy Contact us at: <http://www.lacie.com/it/contact/>

LaCie Netherlands Contact us at: <http://www.lacie.com/nl/contact/>

LaCie Spain Contact us at: <http://www.lacie.com/es/contact/>

LaCie Switzerland Contact us at: [http://www.lacie.com/chfr/contact/ \(Français\)](http://www.lacie.com/chfr/contact/ (Fran�ais))

LaCie Ireland Contact us at: <http://www.lacie.com/ie/contact/>

LaCie International Contact us at: <http://www.lacie.com/intl/contact/> LaCie Australia Contact us at: <http://www.lacie.com/au/contact/>

LaCie Canada Contact us at: [http://www.lacie.com/caen/contact/ \(English\)](http://www.lacie.com/caen/contact/ (English))

LaCie Finland Contact us at: <http://www.lacie.com/fi/contact/>

LaCie Germany Contact us at: <http://www.lacie.com/de/contact/>

LaCie Japan Contact us at: <http://www.lacie.com/jp/contact/>

LaCie Norway Contact us at: <http://www.lacie.com/no/contact/>

LaCie Sweden Contact us at: <http://www.lacie.com/se/contact>

LaCie United Kingdom Contact us at: <http://www.lacie.com/uk/contact>

LaCie USA Contact us at: <http://www.lacie.com/contact/>

# <span id="page-29-0"></span>Warranty Information

LaCie warrants your drive against any defect in material and workmanship, under normal use, for the period designated on your warranty certificate. In the event this product is found to be defective within the warranty period, LaCie will, at its option, repair or replace the defective drive. This warranty is void if:

- The drive was operated/stored in abnormal use or maintenance conditions; ✦
- The drive is repaired, modified or altered, unless such repair, modification or alteration is expressly authorized in writing by LaCie; ✦
- The drive was subjected to abuse, neglect, lightning strike, electrical fault, improper packaging or accident; ✦
- The drive was installed improperly; ✦
- The serial number of the drive is defaced or missing; ✦
- The broken part is a replacement part such as a pickup tray, etc. ✦
- The tamper seal on the drive casing is broken. ✦

LaCie and its suppliers accept no liability for any loss of data during the use of this device, or for any of the problems caused as a result.

LaCie will not, under any circumstances, be liable for direct, special or consequential damages such as, but not limited to, damage or loss of property or equipment, loss of profits or revenues, cost of replacement goods, or expense or inconvenience caused by service interruptions.

Any loss, corruption or destruction of data while using a LaCie drive is the sole responsibility of the user, and under no circumstances will LaCie be held liable for the recovery or restoration of this data.

Under no circumstances will any person be entitled to any sum greater than the purchase price paid for the drive.

To obtain warranty service, call LaCie Technical Support. You will be asked to provide your LaCie product's serial number, and you may be asked to furnish proof of purchase to confirm that the drive is still under warranty.

All drives returned to LaCie must be securely packaged in their original box and shipped with postage prepaid.

**IMPORTANT INFO:** Register online for free technical support: <www.lacie.com/register>